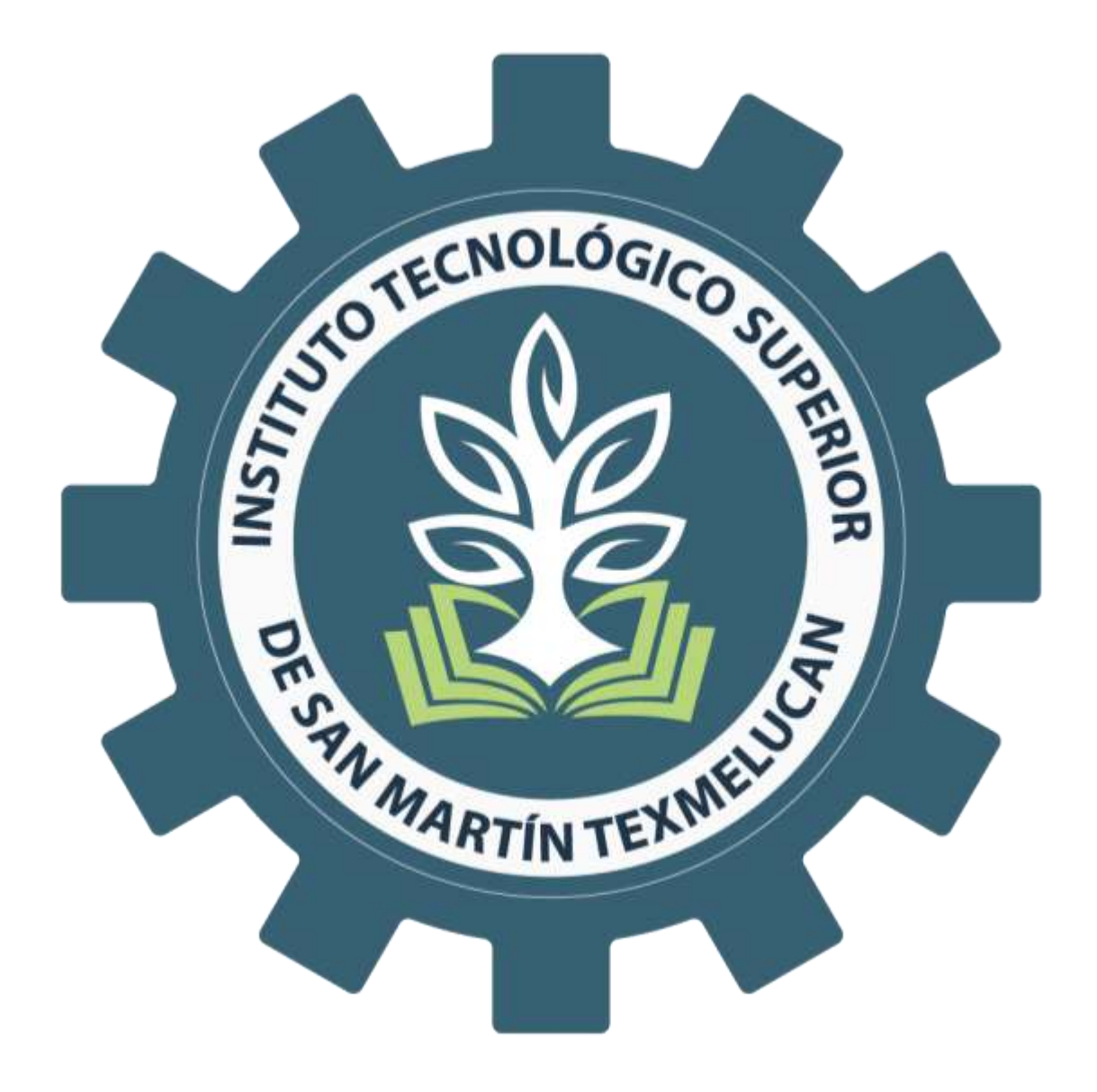

# **GUÍA PARA TRÁMITE DE CÉDULA ELECTRÓNICA**

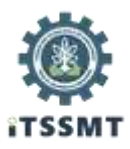

## **OBJETIVO**

Orientar a los/as egresados/as titulados/as del Instituto Tecnológico Superior de San Martín Texmelucan, sobre los pasos a seguir para tramitar su cédula electrónica.

### **INDICACIONES:**

- A) Antes de iniciar este trámite, es importante que consideres lo siguiente:
	- Si te titulaste a partir del año 2018, debes contar con título electrónico.
	- Si tu titulación fue antes del año 2018 y no tienes título electrónico, asegúrate que tu información se encuentre registrada en el Sistema de Titulación Electrónica, lo cual podrás verificar a través del siguiente portal [https://tituloelectronico.puebla.gob.mx/consulta.](https://tituloelectronico.puebla.gob.mx/consulta)

Nota: De no contar con título electrónico, ni estar registrado en sistema, favor de ponerte en contacto con el personal del Departamento de Control Escolar para verificar tu situación.

- B) Es importante que contemples el costo de la cédula, el cual puedes consultar en la siguiente liga <https://www.gob.mx/tramites/ficha/expedicion-de-cedula-profesional-electronica/SEP6534> en el apartado de "Costos"; esta cantidad deberá estar depositada en una tarjeta de crédito o débito.
- C) Deberás contar con e.firma (antes firma electrónica), la cual podrás tramitar en el Servicio de Administración Tributaria (SAT) mediante cita a través del portal https://citas.sat.gob.mx/citasat/agregarcita.aspx, siguiendo los siguientes pasos:
	- 1. Elegirás las oficinas del SAT disponibles para este trámite en tu Estado.
	- 2. El servicio disponible a elegir es e.firma de Personas Físicas.
	- 3. Los requisitos que se solicitan en sistema son:
		- Identificación oficial vigente.
		- -CURP.
		- -Unidad de memoria extraíble USB.
		- -Comprobante de domicilio.
		- -Correo electrónico.
	- 4. Capturarás tu nombre y RFC.
	- 5. Elegirás la fecha y hora en la que asistirás en base a la disponibilidad.
	- 6. Al solicitar cita se generará el acuse que deberás presentar en tu visita a las oficinas del SAT.

Una vez considerando lo anterior, podrás llevar a cabo los pasos que a continuación se desglosan.

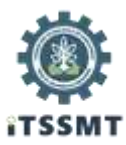

## **Paso 1:**

Ingresar a la siguiente liga<https://www.gob.mx/cedulaprofesional>

A continuación te aparecerá el siguiente portal:

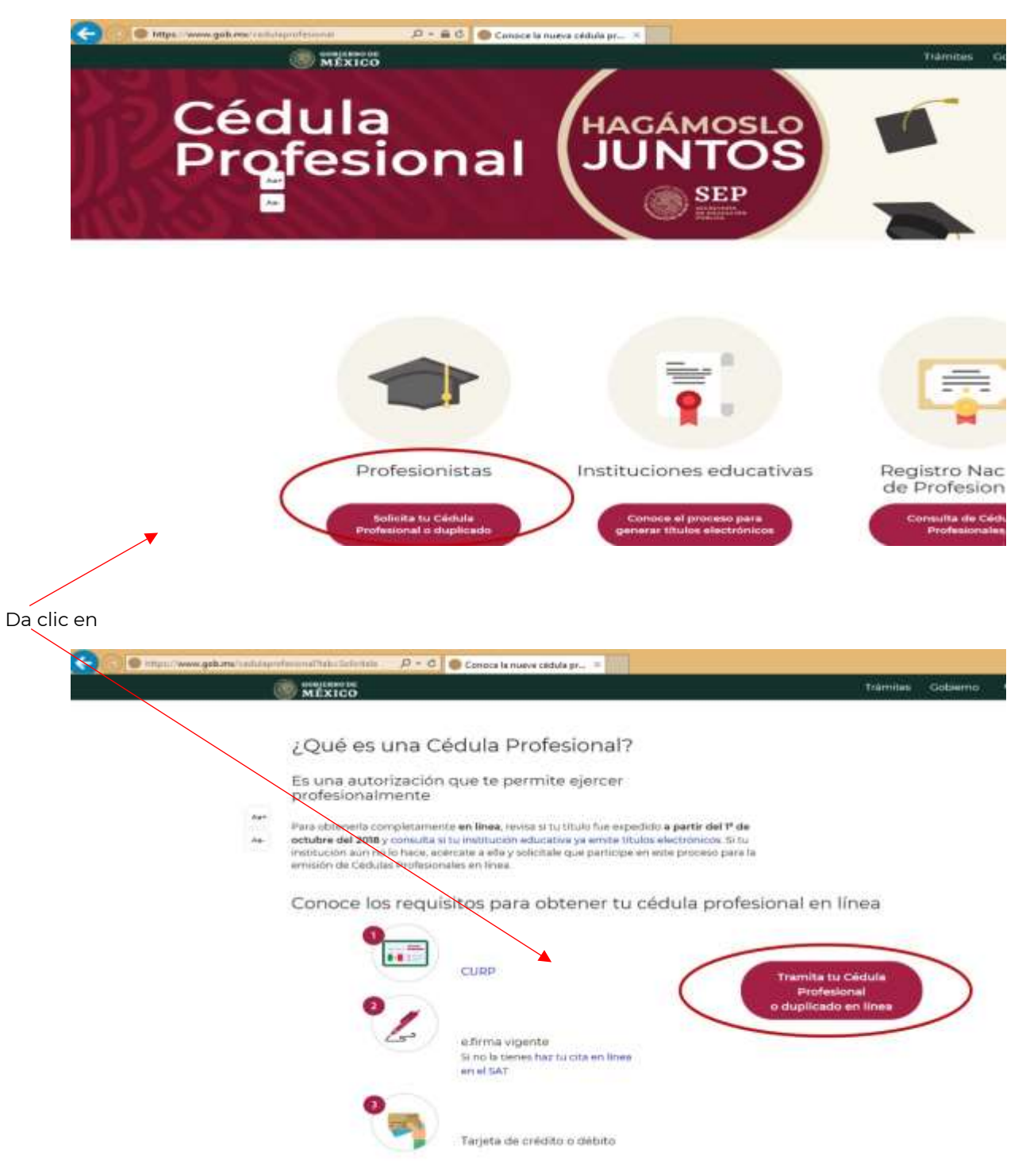

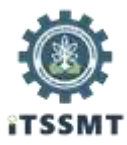

# **Paso 2:**

Ingresa tu CURP, activa la casilla y da clic en continuar.

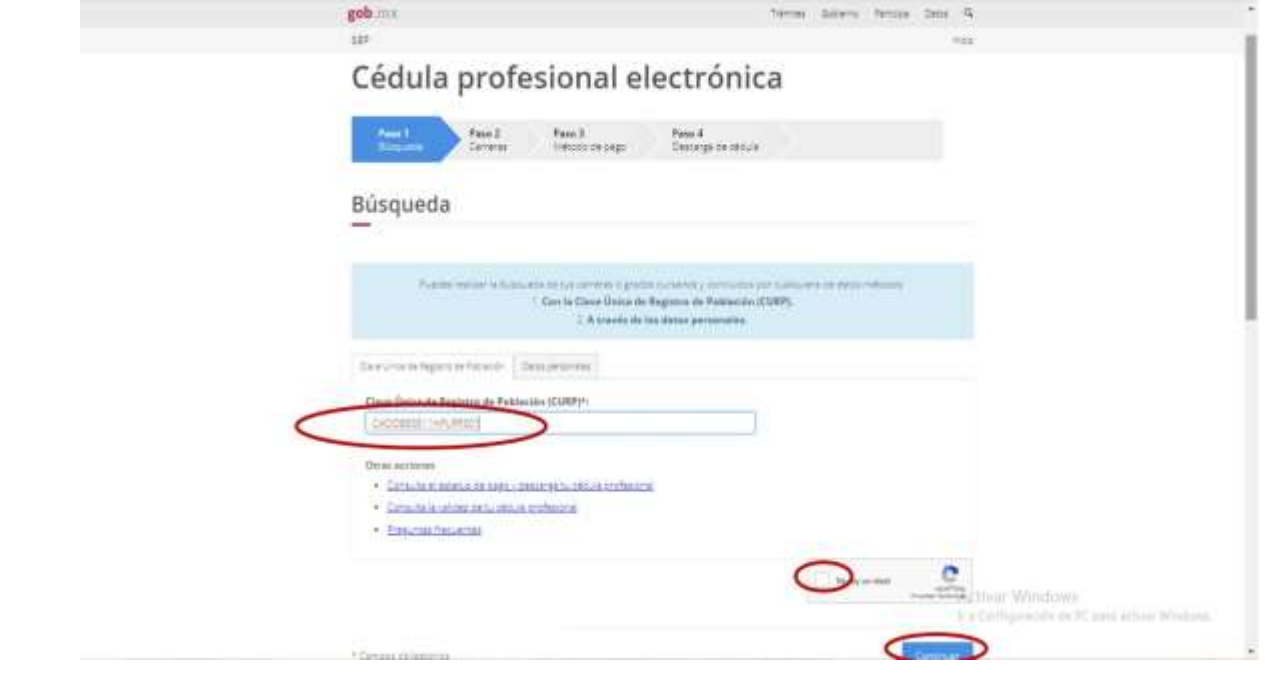

# **Paso 3:**

Activa las casillas. Asegúrate de seleccionar el nombre de nuestro Instituto.

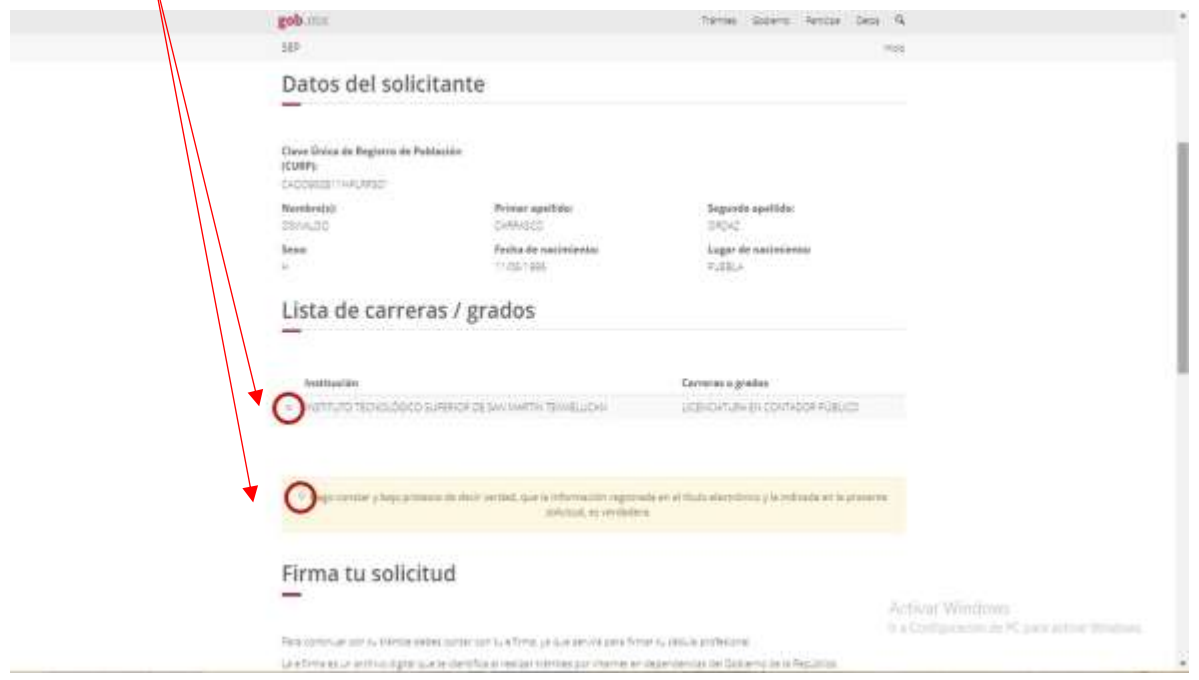

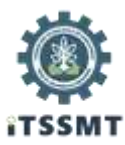

## **Paso 4:**

Ingresa los archivos .cer y .key, que generaron al tramitar tu e.firma, así como la clave que ingresaste al realizar este trámite.

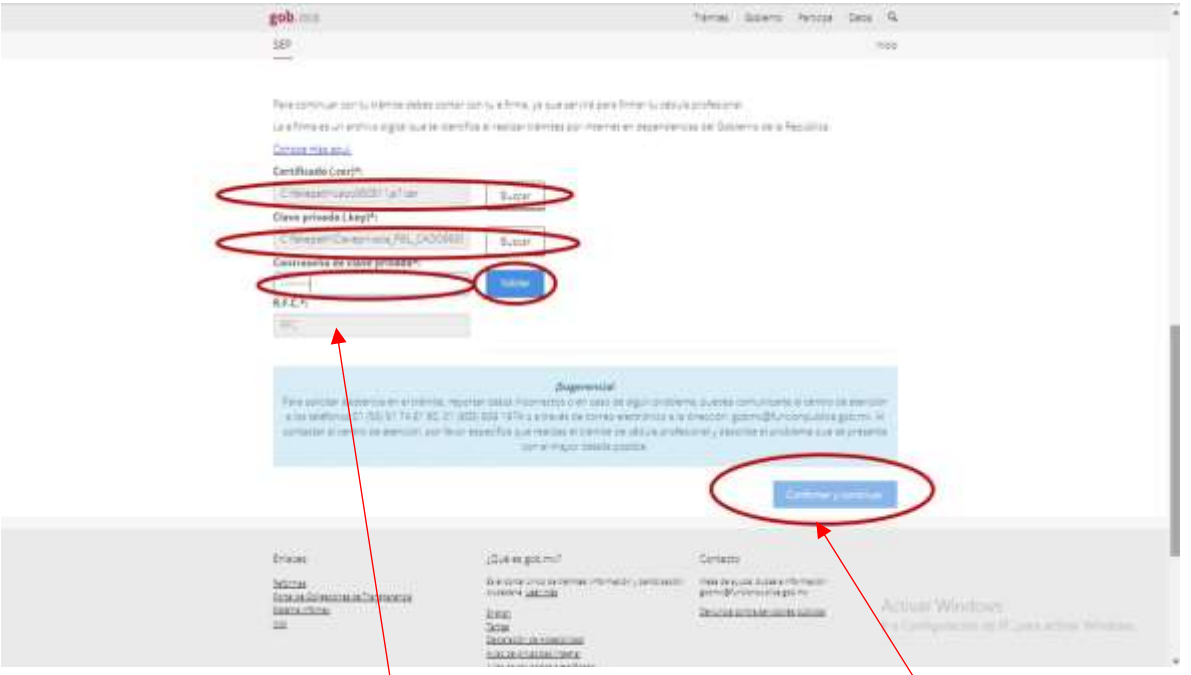

Si la clave es correcta, aparecerá tu RFC de forma automática. Da clic en confirmar y continuar.

Si no aparece tu RFC, verifica en la parte de arriba de esta ventana el mensaje de error que te aparece.

Si ya no recuerdas tu contraseña, deberás acudir nuevamente al SAT para que la restablezcan y puedas concluir el trámite.

#### **Paso 5:**

En la siguiente ventana, en el apartado de "Elige tu método de pago", da clic en "Realizar pago/Pago en línea".

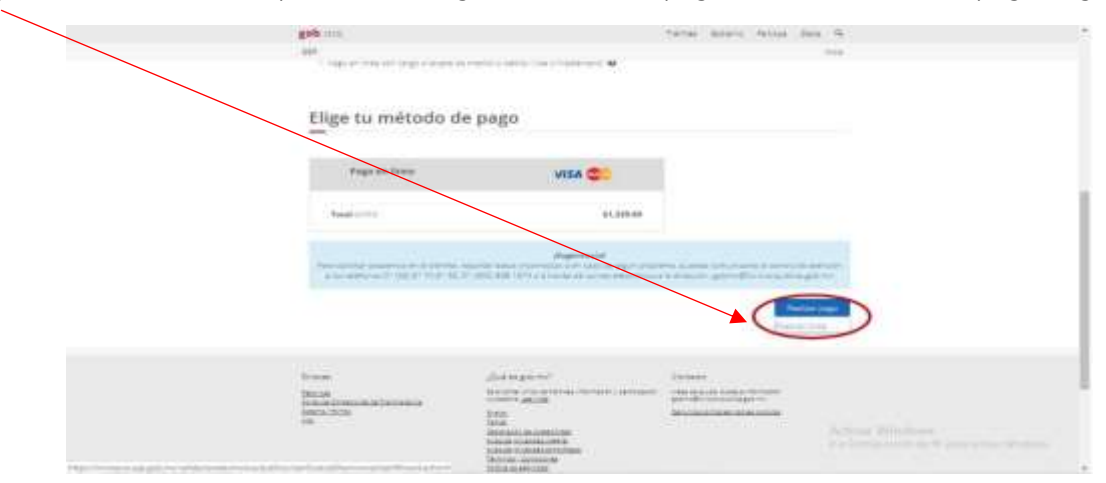

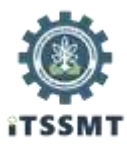

# **Paso 6:**

Ingresa tu correo electrónico, número celular y da clic en continuar.

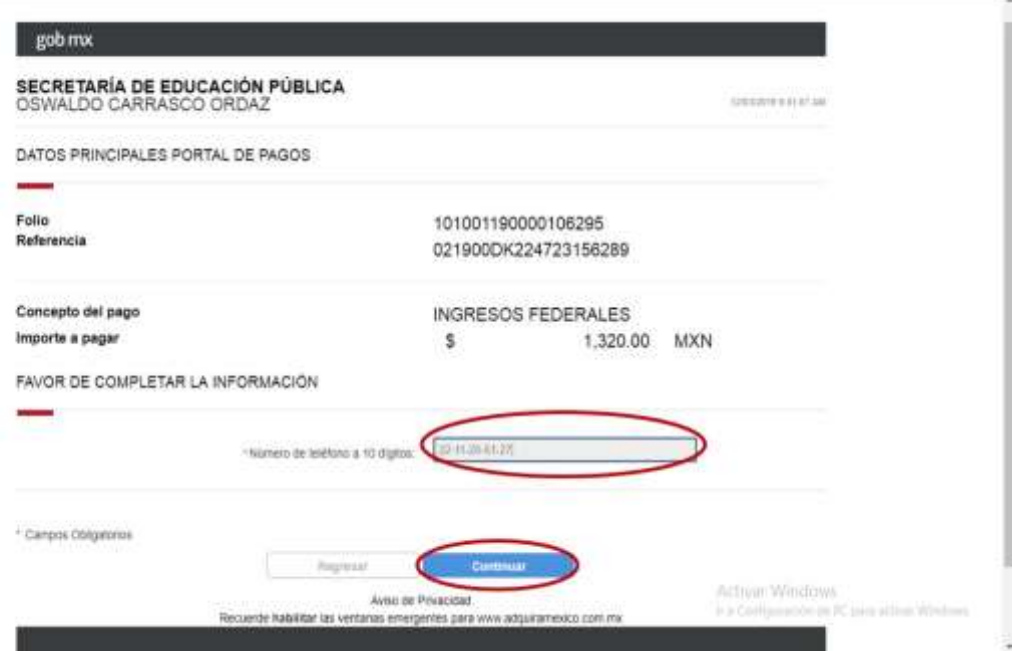

# **Paso 7:**

Activa la casilla "Tarjeta de crédito y Débito Visa y Mastercard".

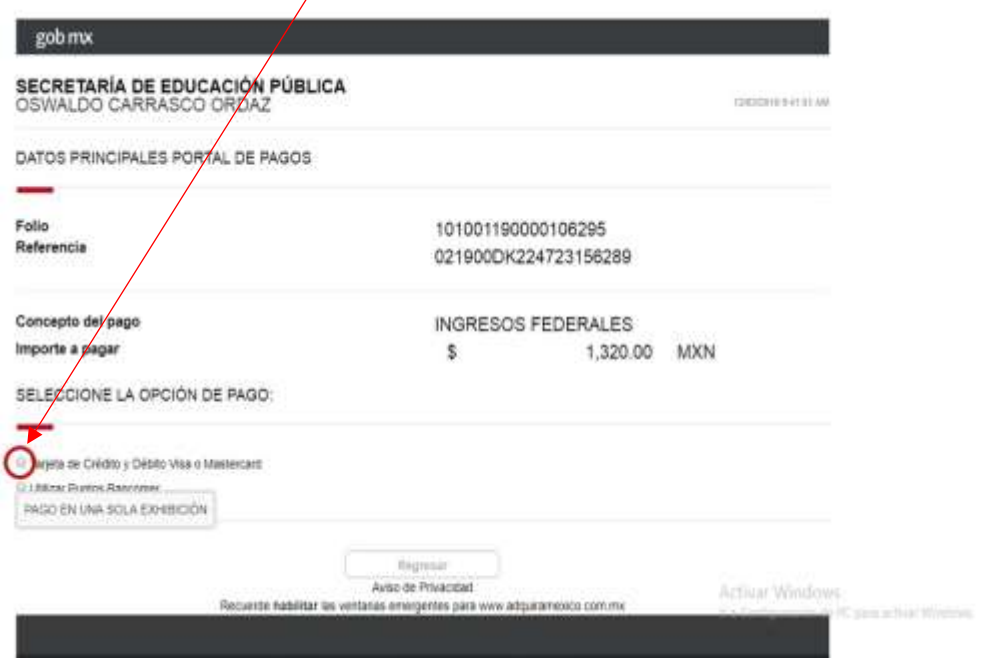

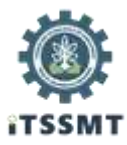

## **Paso 8:**

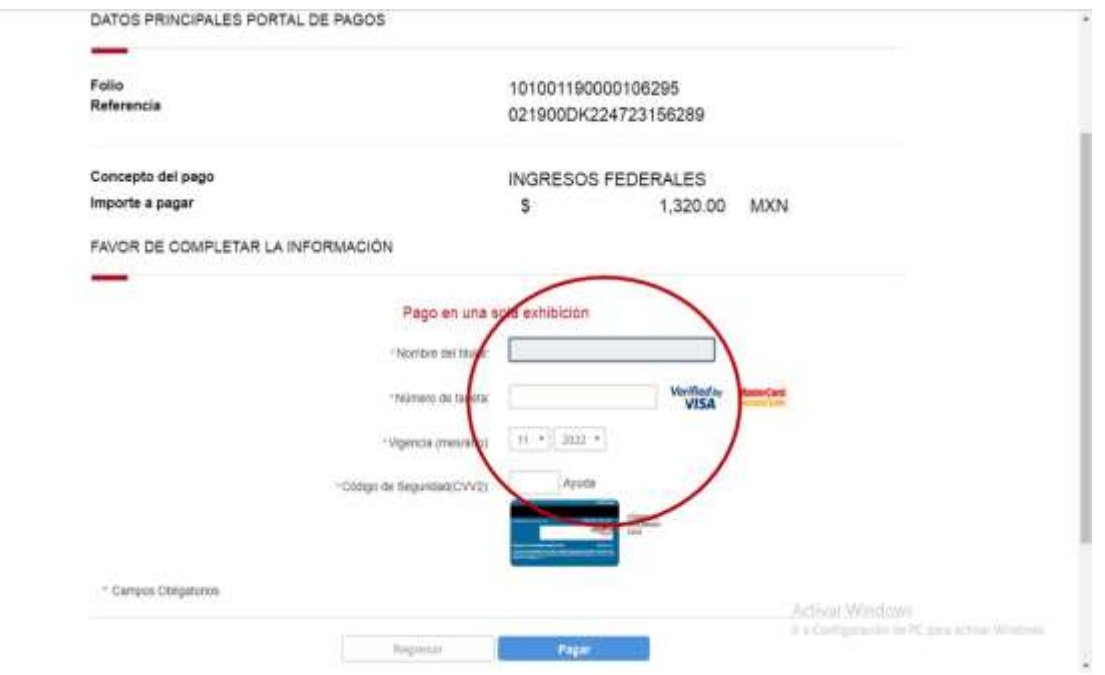

Ingresa la información de tu tarjeta bancaria que se solicita.

Se te enviará un código de confirmación vía mensaje de texto, deberás ingresarlo.

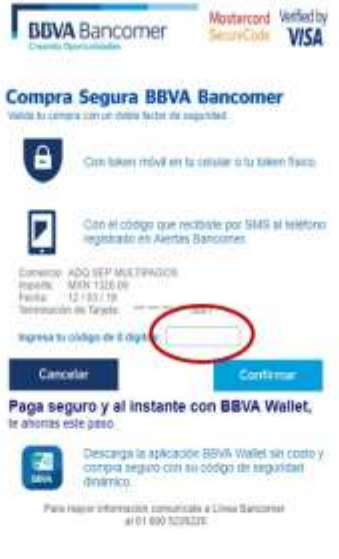

Activat Windows<br>Na Cortganism de R. pea active Windows

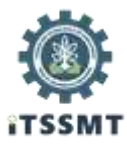

# **Paso 9:**

Verifica que tu pago sea autorizado, y da clic en continuar.

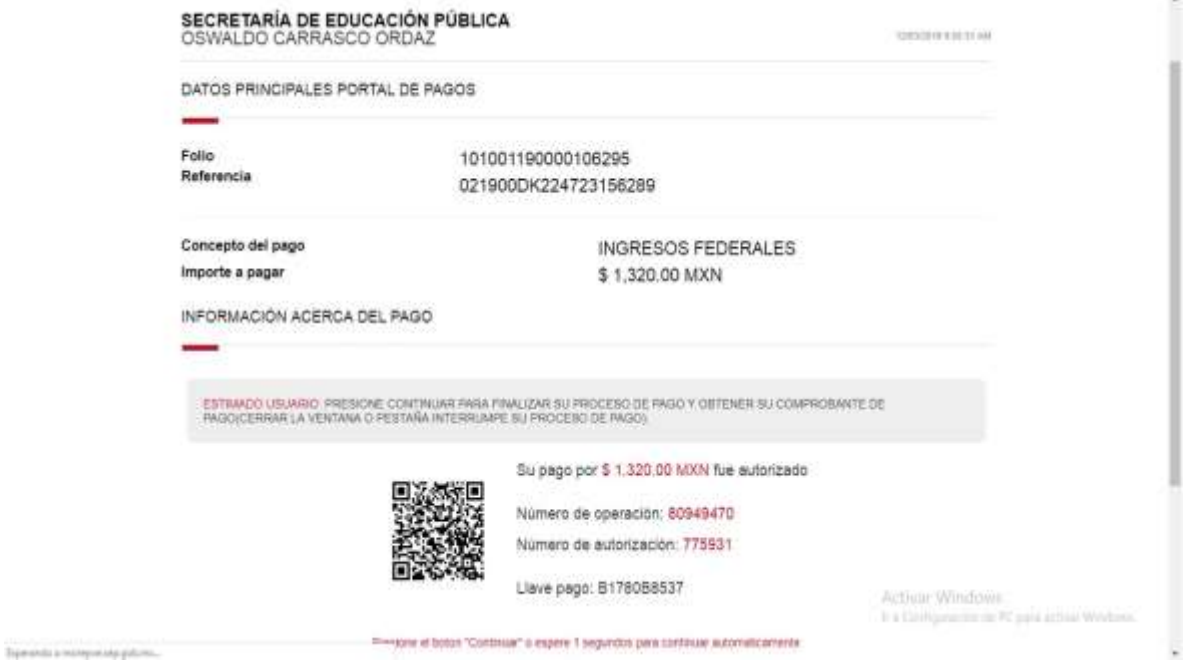

Si tu pago es rechazado por el banco emisor, deberás verificar esta situación con tu banco.

#### **Paso 10:**

Al visualizar la siguiente ventana, podrás descargar tu cédula electrónica, o bien, enviarla a tu correo.

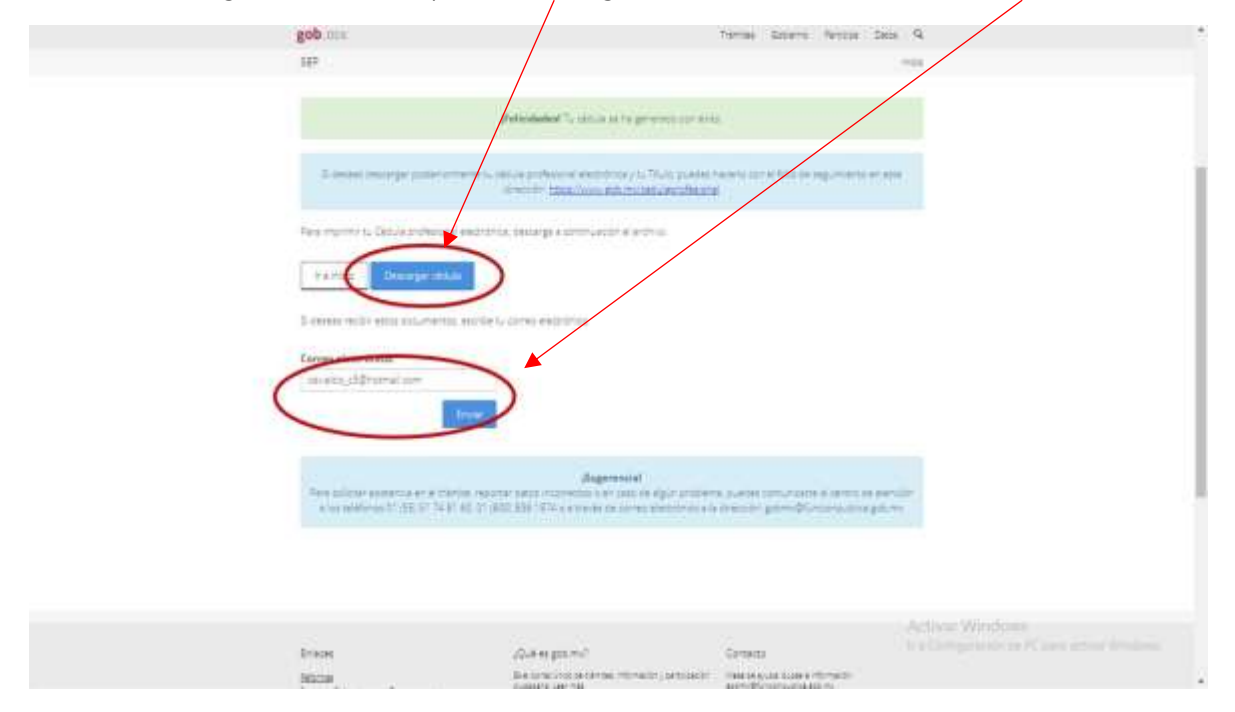

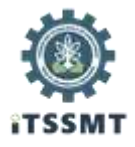

**Cualquier aclaración o comentario, favor de comunicarte al**

**Departamento de Control Escolar**

**Tel. 248 688 6461 o terminación 62 y 63, Ext. 5140.**

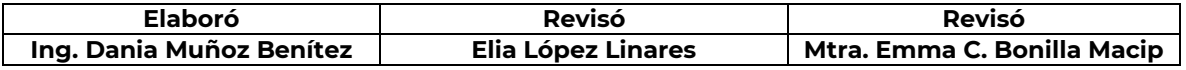